Siguiendo estos pasos y secuencias, debe haber agregado, recortado y combinado todas las formas a un objeto extruido (Guía de tutores 1) y ahora está listo para ser cortado con esta técnica.

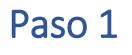

Haga clic una vez (1) en la superficie en la que desea trabajar. Asegúrese de que se ha vuelto azul.

- CLICK una vez (1) en la pestaña "Geometría de referencia"
- Seleccione la opción "Plano"

### Paso 2

Ajuste el nuevo plano a la distancia necesaria.

¿Ajustes completados? Haga clic en la marca de verificación verde en los lados derecho e izquierdo de la pantalla.

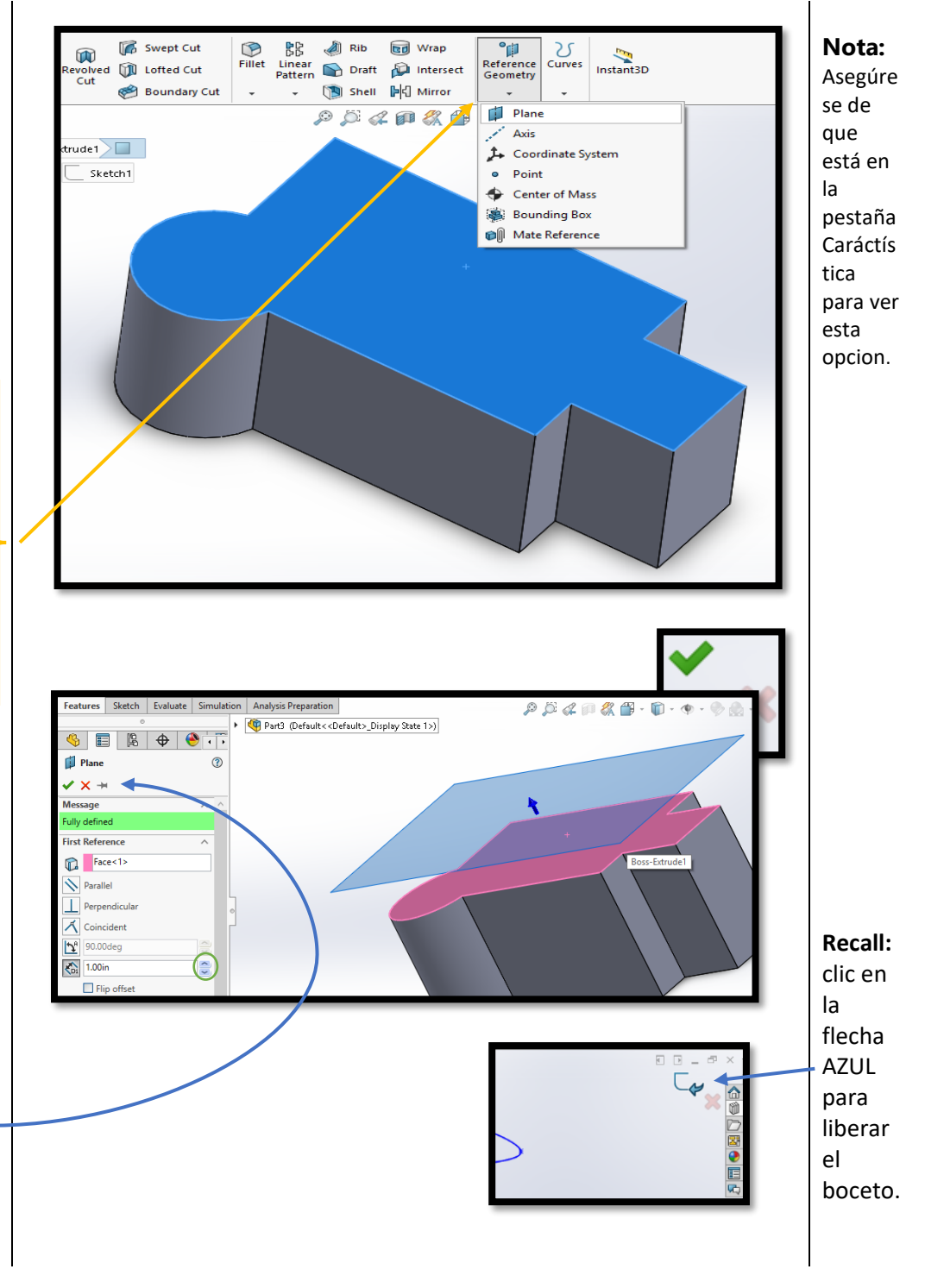

#### Paso 3

Después de que el plano esté activo, seleccione una herramienta de dibujo como SPLINE para hacer su trazado en el plano.

Una vez completada la ruta, seleccione el icono en el lado izquierdo de la pantalla para liberar el dibujo.

#### Paso 4

¿Recuerda los pasos (Paso 1) para crear un nuevo plano? Repítelos aquí, pero primero haga clic en Geometría de referencia y seleccione "Plano." Mueva lentamente el cursor del ratón hasta la punta del trazado. Asegúrese de que se ha vuelto naranja antes de hacer clic en él.

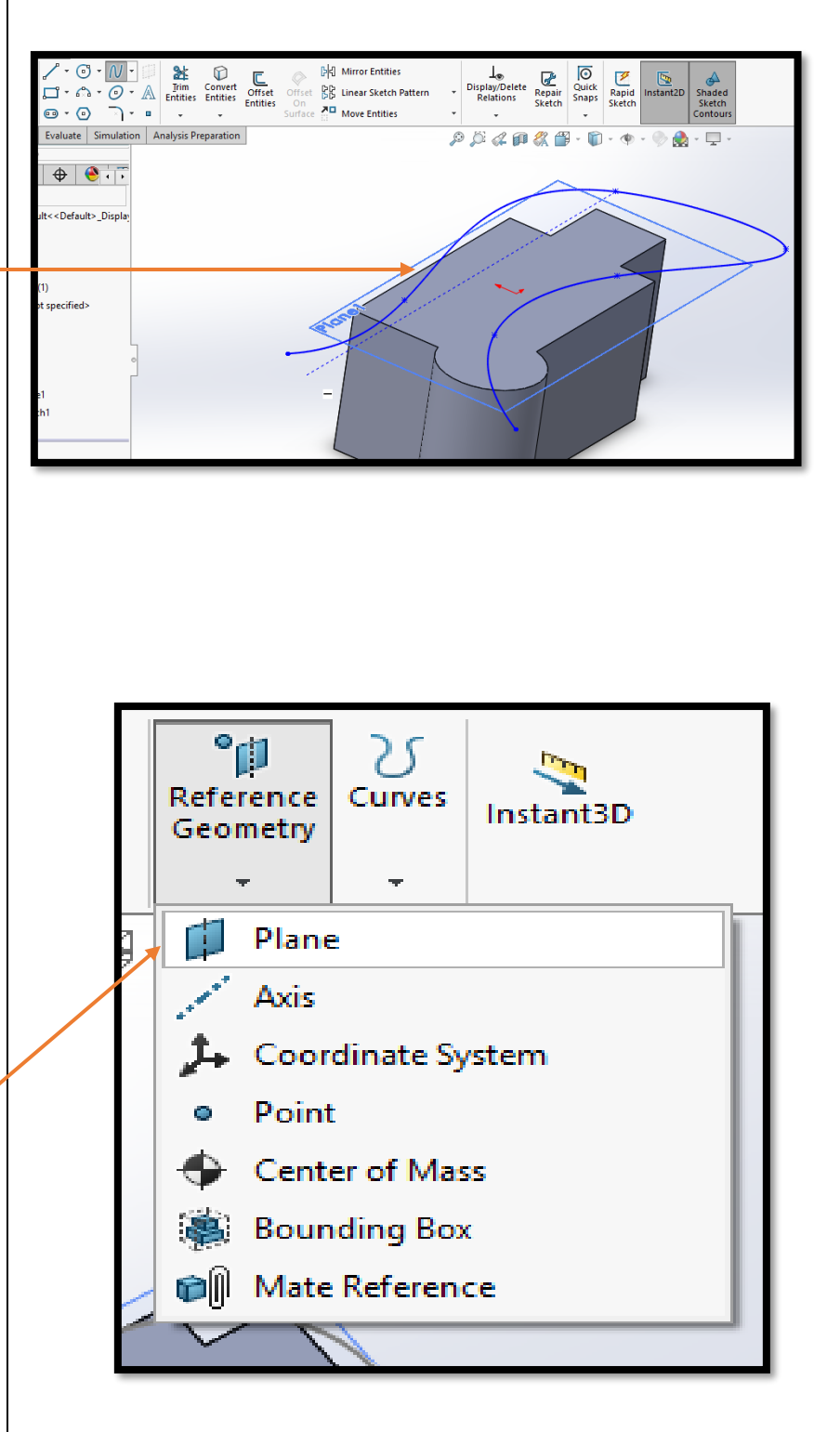

Page

### Paso 5

Después de hacer clic correctamente en el punto correcto, aparece un cuadro amarillo. Para finalizar, haga clic en la línea (PATH) realizada por la herramienta Spline.

**NOTA**: Si ha seguido correctamente los pasos, el cuadro amarillo ahora es un tono de azul y frente a la entrada al camino.

#### Paso 6

En el nuevo plano ACTIVO, coloque una forma desde la pestaña Croquis hasta la misma punta utilizada para colocar el plano. **NOTA**: Busque la punta que se vuelve naranja antes de hacer clic en.

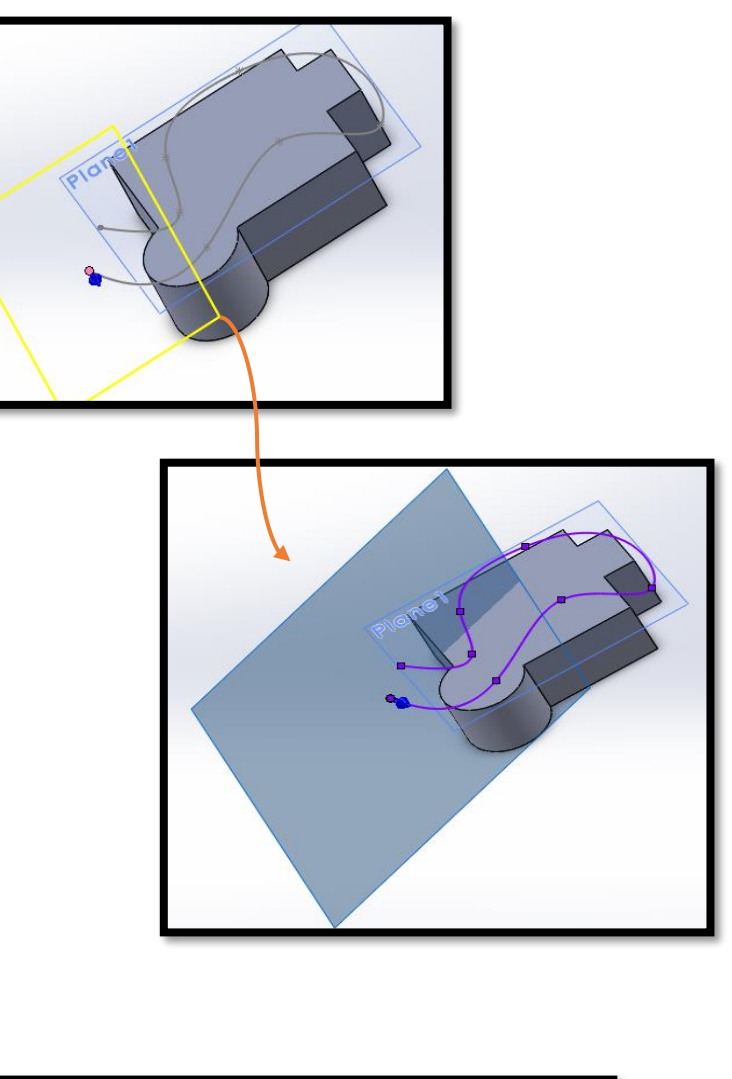

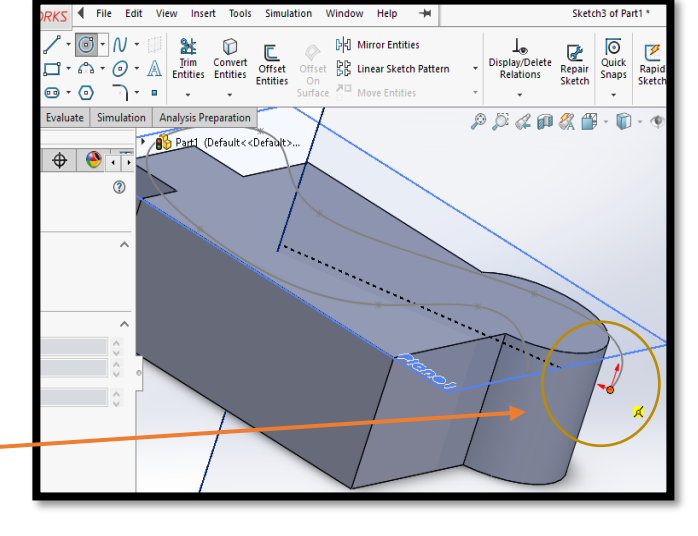

Nota: Haga clic en la marca de verificación verde para completar sus pasos:

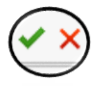

**COMO**

**Detectar** un PLANE activo: Busque (8) ocho puntos azules claros alrededor del rectángulo que marca el plano.

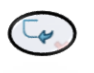

#### Paso 7

Una vez que la forma se ha puesto en la punta, haga clic en este icono en el lado izquierdo de la pantalla para salir de su boceto.

### Paso 8

En la pestaña **FEATURES,**  haga clic en el botón SWEPT CUT.

### Step 9

after

appear.

results, click:

1:Seleccione la forma de corte. 2:Seleccione la ruta.

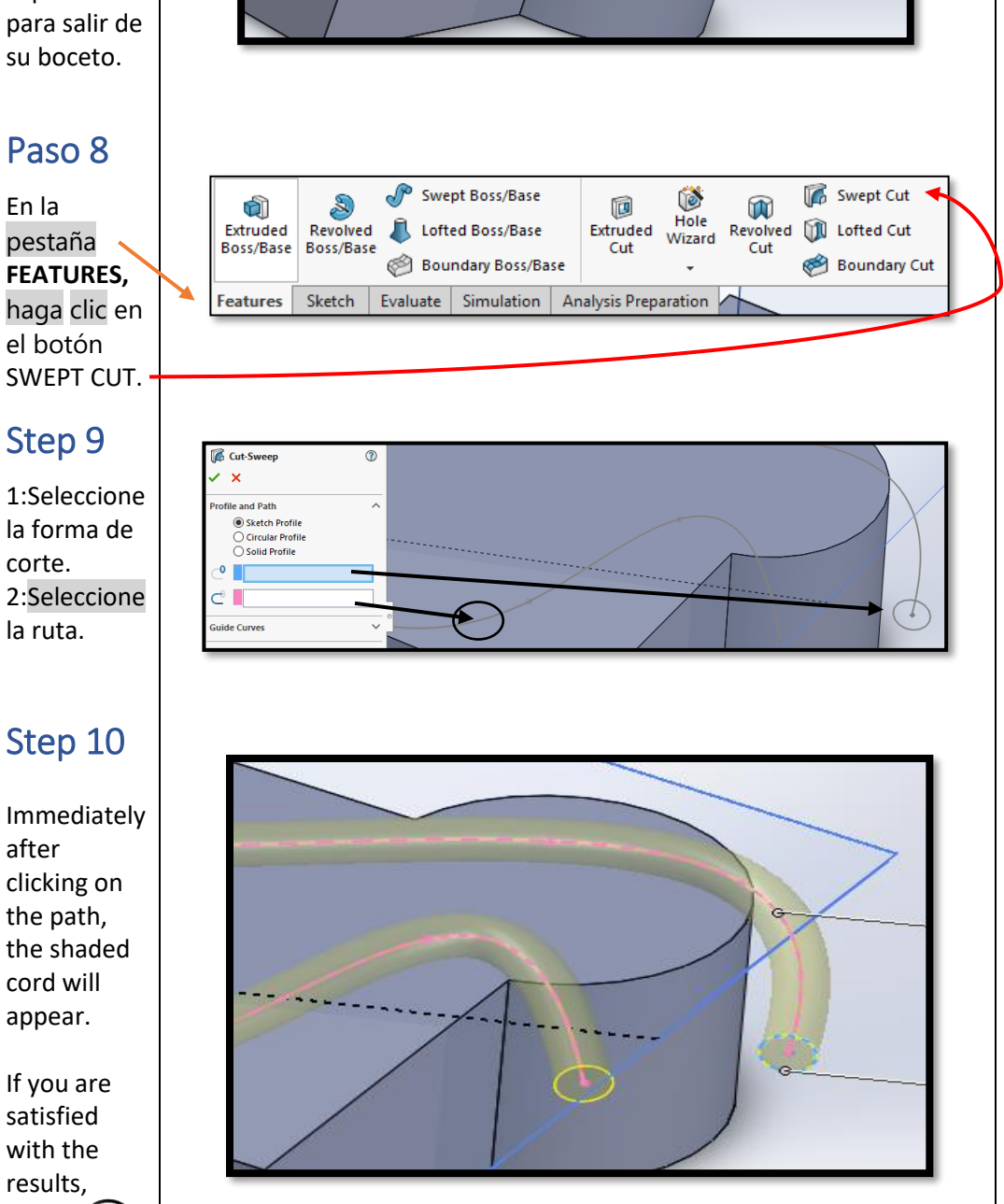

debe tener: Nuevo Plano: Una forma de corte Un camino de corte **RECORDAR**: Haga clic en la marca de verificación verde para completar sus pasos.

**REPASO**

**Swept Cut** 

Para la técnica,

 $25<sup>pe</sup>$ 

# Próxima Técnica…

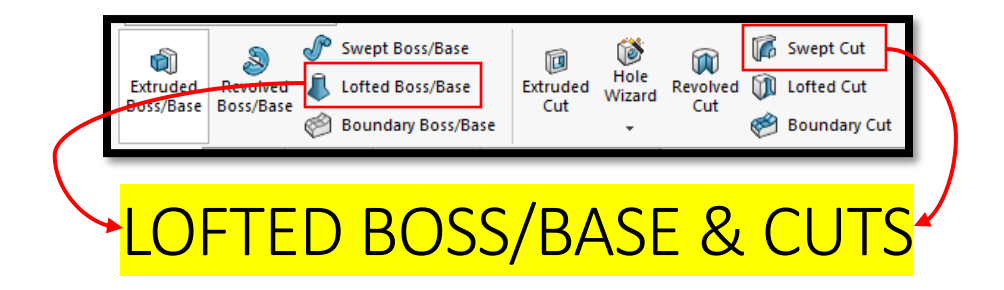

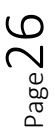